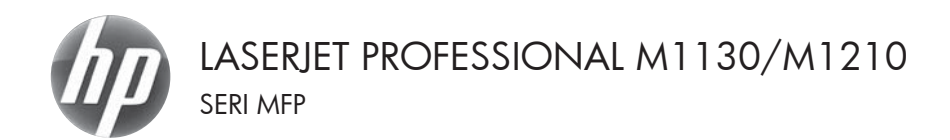

# Panduan Ringkas

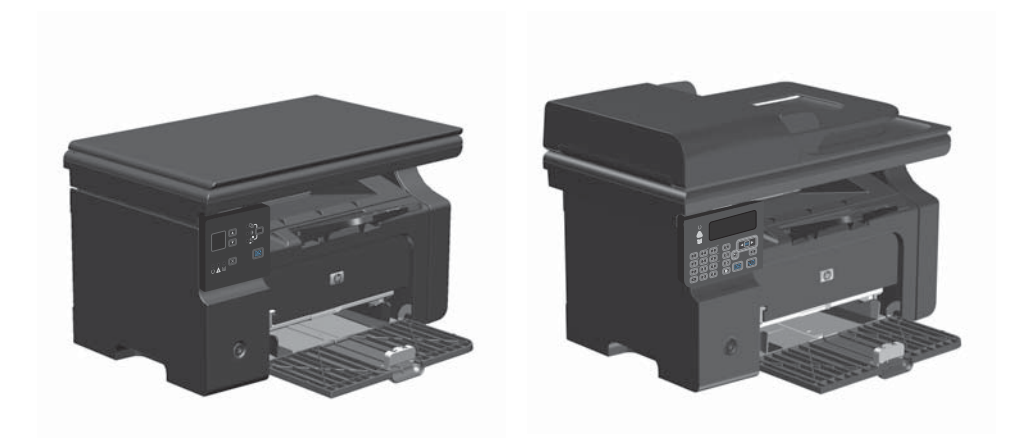

# **Mencetak pada kertas khusus, label, atau transparansi dengan Windows**

u.

- **1.** Dalam menu **File** di program perangkat lunak, klik **Print**.
- **2.** Pilih produk, kemudian klik tombol **Properties [Properti]** atau **Preferences [Preferensi]**.

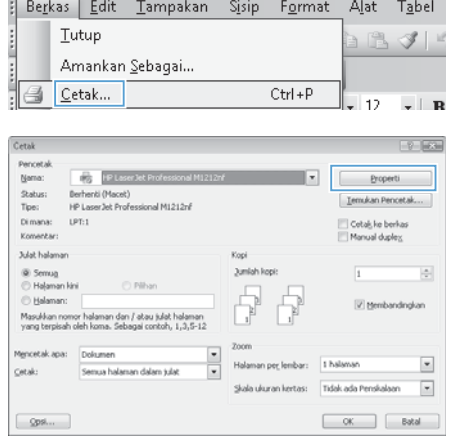

**3.** Klik tab **Paper/Quality [Kertas/Kualitas]**.

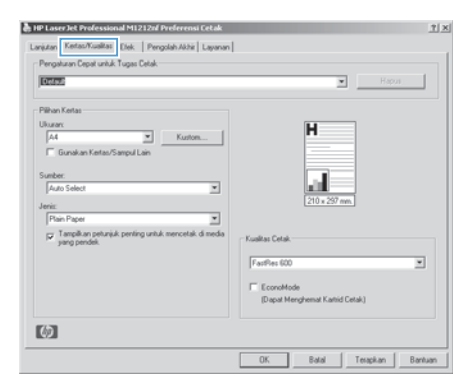

**4.** Dari daftar buka-bawah **Jenisnya**, pilih jenis kertas yang akan Anda gunakan, dan klik tombol **OK**.

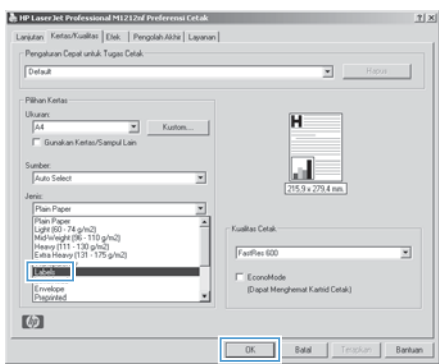

# **Mencetak pada kedua sisi (dupleks) secara manual dengan Windows**

**1.** Masukkan kertas menghadap ke atas ke dalam baki masukan.

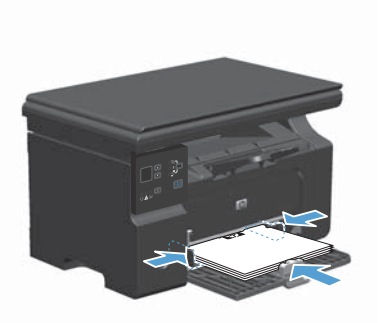

- **2.** Pada menu **File** dalam program perangkat lunak, klik **Print** [Cetak].
- **3.** Pilih produk, kemudian klik tombol **Properties [Properti]** atau **Preferences [Preferensi]** .

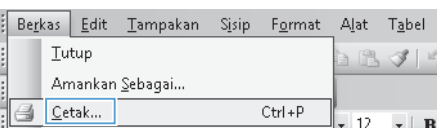

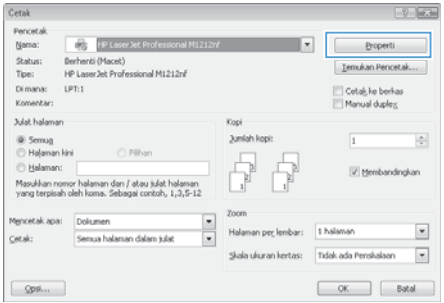

**4.** Klik tab **Finishing [Penuntas]**.

**5.** Pilih kotak cek **Print on both sides (manually) [Cetak pada kedua sisi (secara manual)]**. Klik tombol **OK** untuk mencetak sisi pertama dari tugas cetak.

**6.** Ambil tumpukan hasil cetak dari nampan keluaran, dan dengan mempertahankan orientasi kertas, masukkan ke baki masukan dengan sisi tercetak menghadap ke bawah.

**7.** Di komputer, klik tombol **Lanjutkan** untuk mencetak sisi kedua dari pekerjaan

tersebut.

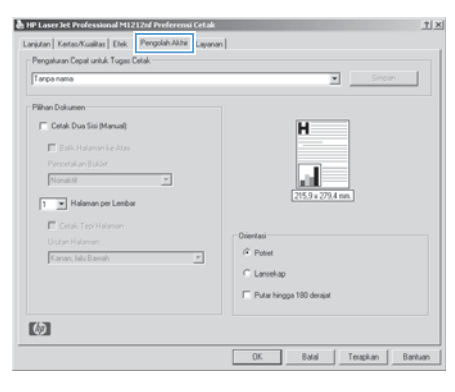

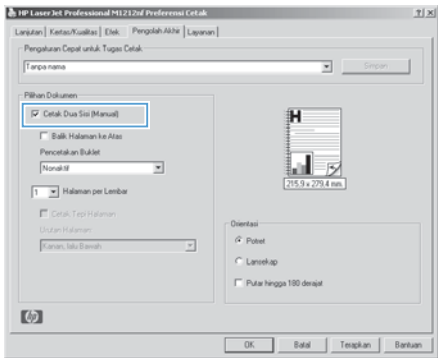

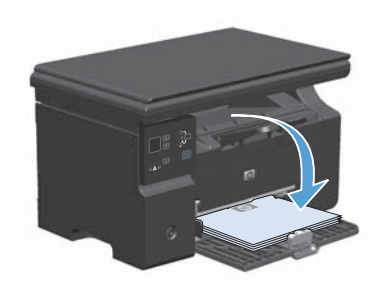

### **Membuat buklet di Windows**

- **1.** Dalam menu **File** di program perangkat lunak, klik **Print**.
- **2.** Pilih produk, kemudian klik tombol **Properties [Properti]** atau **Preferences [Preferensi]**.

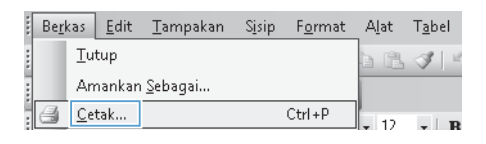

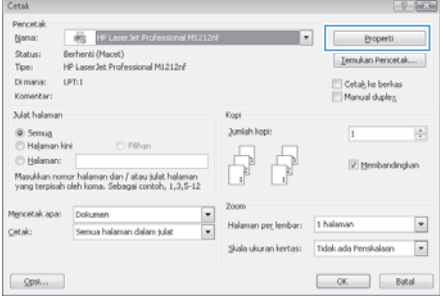

**3.** Klik tab **Finishing [Penuntas]**.

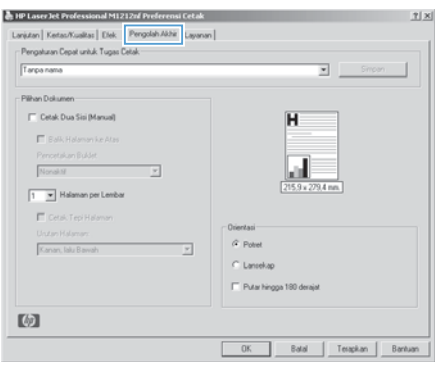

**4.** Klik kotak cek **Print on both sides (manually) [Cetak pada kedua sisi (secara manual)]**.

**5.** Dalam daftar buka-bawah **Pencetakan Buklet**, pilih opsi penjilidan. Opsi **Pages per sheet [Halaman per lembar]** secara otomatis berubah jadi **2 pages per sheet [2 halaman per lembar]**.

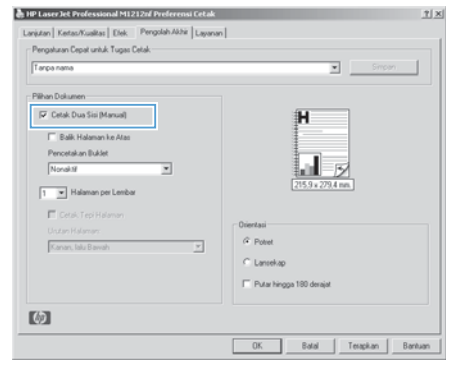

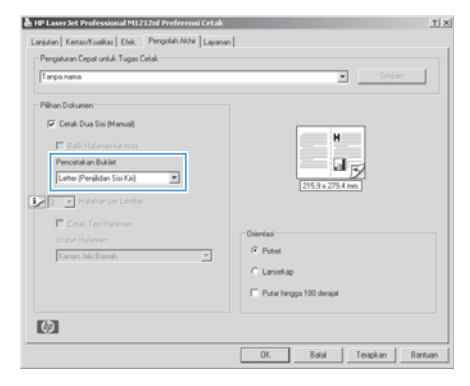

## **Memperkecil atau memperbesar salinan (Seri M1130)**

**1.** Muat dokumen ke kaca pemindai.

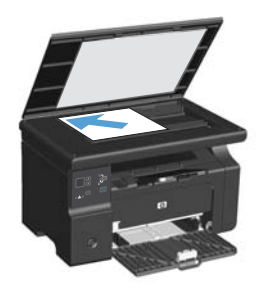

2. Tekan tombol Pengaturan **berulangkali** hingga lampu Perkecil/Perbesar o hidup.

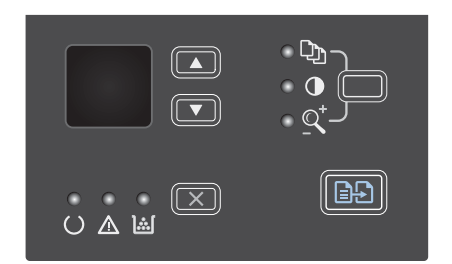

- **3.** Tekan panah ke atas **A** untuk menambah ukuran salinan atau tekan panah ke bawah wuntuk mengurangi ukuran salinan.
- **4.** Tekan tombol Mulai Salin **DA** untuk mulai menyalin.

## **Memperkecil atau memperbesar salinan (Seri M1210)**

**1.** Muat dokumen ke kaca pemindai atau ke pengumpan dokumen.

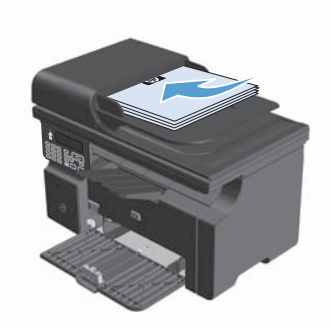

**2.** Tekan tombol Pengaturan Salin sekali untuk membuka menu **Perkecil/Perbesar**.

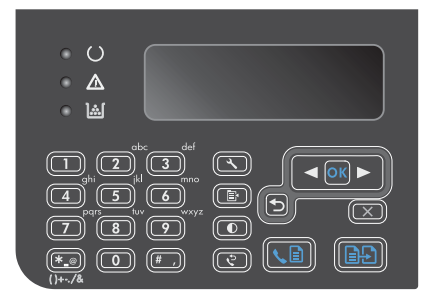

- **3.** Gunakan tombol panah untuk memilih opsi perkecilan atau perbesaran yang tepat, kemudian tekan tombol OK.
- **4.** Tekan tombol Mulai Salin **DA** untuk mulai menyalin.

## **Mengubah pengaturan kualitas salin (Seri M1210)**

1. Tekan tombol Pengaturan Salin a dua kali untuk membuka menu **Kualitas Salin**.

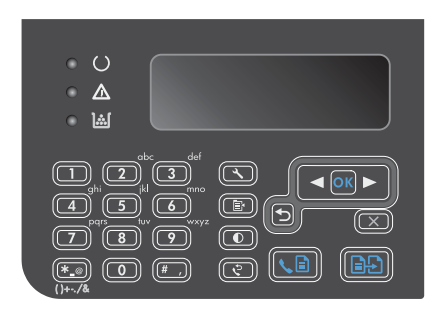

**2.** Gunakan tombol panah untuk memilih opsi kualitas salin dan tekan tombol OK.

**CATATAN:** Pengaturan dikembalikan ke nilai standar setelah dua menit.

## **Menyalin dokumen asli dua sisi ke dokumen dua sisi**

**1.** Muat halaman pertama dokumen tersebut pada kaca pemindai atau ke dalam pengumpan dokumen (Seri M1210).

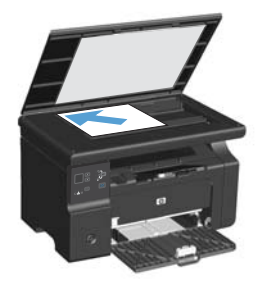

- **2.** Tekan tombol Mulai Salin **as.**
- **3.** Lipat aslinya, kemudian muat lagi ke kaca pemindai atau ke pengumpan dokumen.
- **4.** Keluarkan halaman yang telah disalin dari nampan keluaran dan masukkan dengan menghadap ke bawah dalam baki masukan.

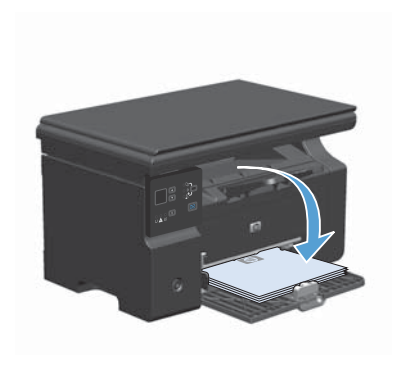

- **5.** Tekan tombol Mulai Salin **BD**.
- **6.** Keluarkan halaman salinan dari nampan keluaran, kemudian pisahkan untuk disusun dengan tangan.
- **7.** Ulangi langkah 1 sampai 6 untuk setiap halaman asli, sampai semua halaman dokumen asli telah disalin.

#### **Kualitas pemindaian**

Lama-kelamaan, noda debu dapat mengumpul pada kaca pemindai dan lapisan belakang plastik putih, yang dapat mempengaruhi kinerjanya. Gunakan prosedur berikut untuk membersihkan kaca pemindai dan lapisan belakang plastik putih.

**1.** Gunakan saklar daya untuk mematikan produk, kemudian cabut stekernya dari stopkontak listrik.

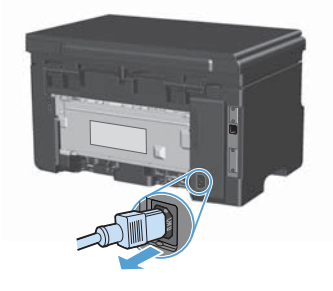

- **2.** Buka tutup pemindai.
- **3.** Bersihkan kaca pemindai dan lapisan belakang plastik putih dengan kain lembut atau spon yang telah dibasahi dengan sedikit pembersih kaca non-abrasif.

**PERHATIAN:** Jangan gunakan ampelas, aseton, bensin, amonia, etil alkohol, atau karbon tetraklorida pada komponen produk karena dapat merusak produk. Jangan tuangkan cairan langsung di atas kaca atau pelatnya. Cairan tersebut dapat merembes dan merusak produk.

- **4.** Keringkan kaca dan plastik putih dengan chamois atau spon selulosa untuk mencegah bercak.
- **5.** Pasang steker produk kemudian gunakan saklar daya untuk menghidupkan produk.

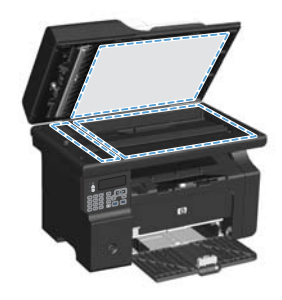

## **Menggunakan panel kontrol untuk membuat dan mengedit buku telepon faks**

**1.** Pada panel kontrol, tekan tombol Pengaturan  $\lambda$ .

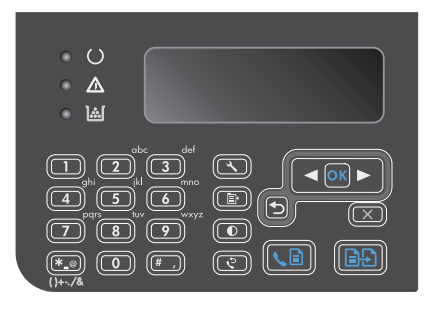

- **2.** Gunakan tombol panah untuk memilih menu **Buku Telepon**, kemudian tekan tombol OK.
- **3.** Gunakan tombol panah untuk memilih menu **Tambah/Edit**, kemudian tekan tombol OK.
- **4.** Masukkan nomor faks dan nama, kemudian tekan tombol OK.

## **Memfaks dari pemindai flatbed**

**1.** Letakkan dokumen menghadap ke bawah pada kaca pemindai.

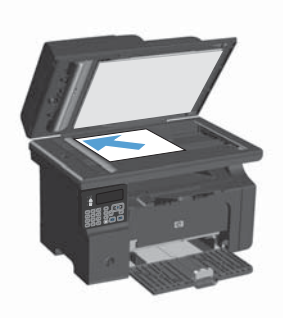

- 2. Tekan tombol Pengaturan  $\lambda$ .
- **3.** Pilih menu **Buku Telepon**, kemudian tekan tombol OK.
- **4.** Dari daftar, pilih entri buku telepon. Jika tidak ada entri, gunakan tombol angka pada panel kontrol untuk memanggil nomor.
- **5.** Pada panel kontrol, tekan tombol Kirim Faks . Produk akan memulai pekerjaan faks tersebut.

## **Memfaks dari pengumpan dokumen**

**1.** Masukkan dokumen aslinya ke dalam pengumpan dokumen dengan menghadap ke atas.

> **CATATAN:** Kapasitas pengumpan dokumen hingga 35 lembar media 75 g/m2 atau 20 lb.

**PERHATIAN:** Untuk mencegah produk dari kerusakan, jangan gunakan media yang berisi pita koreksi, cairan koreksi, klip kertas, atau staples. Selain itu, jangan memuat foto, media asli yang kecil, atau media asli yang rapuh ke dalam pengumpan dokumen.

**2.** Sesuaikan pemandu agar sejajar dengan kertas.

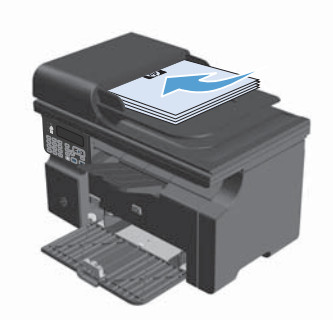

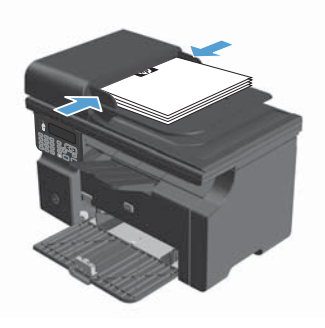

- 3. Tekan tombol Pengaturan \.
- **4.** Pilih menu **Buku Telepon**, kemudian tekan tombol OK.
- **5.** Dari daftar, pilih entri buku telepon. Jika tidak ada entri, gunakan tombol angka pada panel kontrol untuk memanggil nomor.
- **6.** Pada panel kontrol, tekan tombol Kirim Faks . Produk akan memulai pekerjaan faks tersebut.

© 2016 Copyright HP Development Company, L.P.

www.hp.com

Edition 2, 2/2016 Nomor komponen: CE841-90968

Windows ® adalah merek dagang terdaftar A.S. milik Microsoft Corporation.

Dilarang melakukan reproduksi, adaptasi atau penerjemahan tanpa izin tertulis sebelumnnya, kecuali sejauh yang diperbolehkan dalam undang-undang hak cipta.

Informasi yang terkandung di sini dapat berubah-ubah sewaktu-waktu.

Satu-satunya jaminan untuk produk dan layanan HP tercantum dalam keterangan jaminan yang ditegaskan dan menyertai produk serta layanan tersebut. Tidak ada bagian apa pun dari dokumen ini yang dapat ditafsirkan sebagai jaminan tambahan. HP tidak bertanggung jawab atas kesalahan atau kekurangan teknis atau editorial yang terdapat dalam dokumen ini.

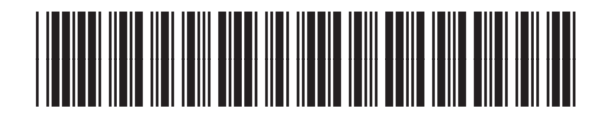

CE841-90968

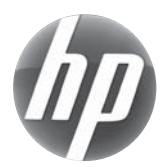